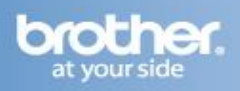

The following steps may improve your results when using a Brother fax-capable machine on a VoIP line. Please note that Brother does not guarantee these steps will provide satisfactory performance.

## **Setting the Compatibility Mode (Step 1)**

- 1. Press MENU on the touch screen.
- 2. Press the UP OR DOWN ARROW to display "Fax."
- 3. Press FAX.
- 4. Press the UP OR DOWN ARROW to display "Miscellaneous."
- 5. Press MISCELLANEOUS.
- 6. Press the UP OR DOWN ARROW to display "Compatibility."
- 7. Press COMPATIBILITY.
- 8. Press BASIC.
- 9. Press the STOP/EXIT key.

## **Turning on Overseas Mode (Step 2)**

- 1. Press the FAX key to illuminate it.
- 2. Load your document
- 3. Press the LEFT OR RIGHT ARROW on the touch screen to display "Overseas Mode."
- 4. Press OVERSEAS MODE.
- 5. Press ON.

Once you have successfully completed both steps, close this window to return to the VoIP Assistant screen.